# **Documentation on OBE Academic**

## **Management**

#### **Table of Content**

- **1. [Introduction](#page-0-0)**
- **2. [Admin](#page-1-0) Login**
- **3. Academic [Dashboard](#page-1-1)**
- **4. [Student](#page-3-0)**
	- **4.1. Search [Student](#page-3-1)**
	- **4.2. Student - [Programme](#page-3-2)**
		- **4.2.1. Add New [Course](#page-5-0) Details**
		- **4.2.2. [Remove](#page-5-1) Existing Course Details**
	- **4.3. Student Account [Management](#page-5-2)**
- **5. New [Examination](#page-6-0) Application**
	- **5.1. New [application](#page-6-1)**
	- **5.2. Process New [Application](#page-8-0)**
- **6. [Programme](#page-9-0)**

#### <span id="page-0-0"></span>**1. Introduction**

Academic OBE Module deals with Examination of Students present in the Programmes in the Institute / University. This portal will be used to facilitate College Principals and Departments HOD to manage their students examination forms and their login details.

#### <span id="page-1-0"></span>**2. Login**

College principals/Department Head can log in in his/her account by clicking on the portal link - ["https://duobeadmin.du.ac.in/index.php/"](https://duobeadmin.du.ac.in/index.php/) and fill in the required details:-

- 1. Registered User Name/Email ID
- 2. Password
- 3. Captcha Verification

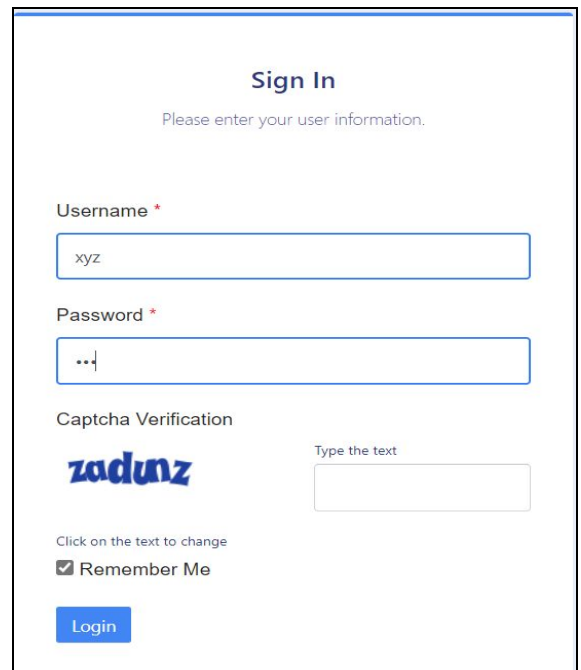

### <span id="page-1-1"></span>**3. Academic Dashboard**

After login to his/her account can perform the following action:-

- 1. Launch Academic Management module
- 2. View/Accept/Reject new applications
- 3. Search Student (programme wise/ Roll Number wise)
- 4. Manage Student account(Reset the password/Update the details)

**Following are the steps to launch academic management module:-**

**Step1:** Click on the "Launch" button of the Academic block/section.

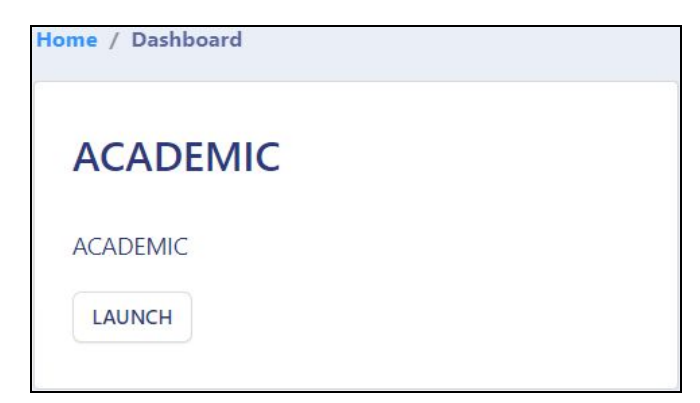

**Step 2:** Click on the "Launch" button of the "Student" block/section under "academic" section.

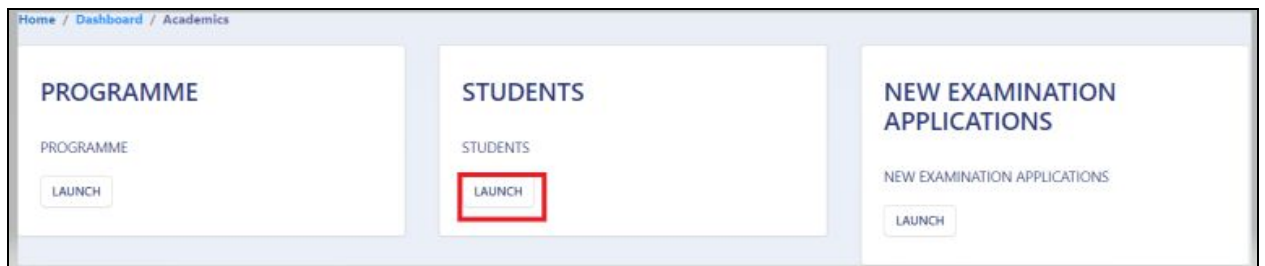

**Step 3:** Admin/Principal/HOD can view the details of already registered students by clicking on either the "Launch" button of "Search Student" section or the "Launch" button of "Student-Programme".

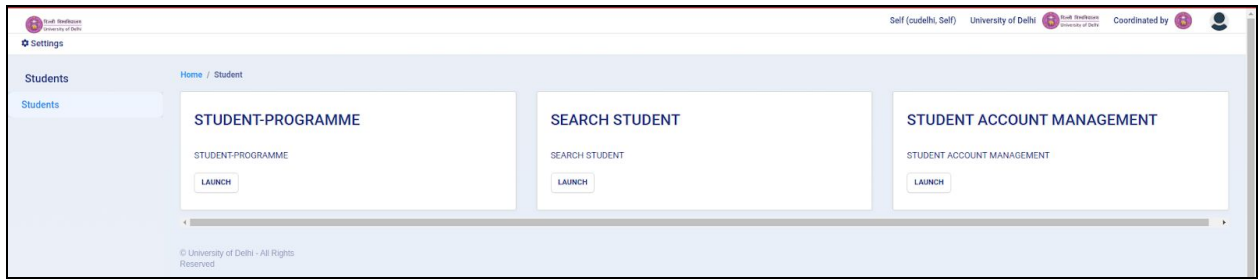

**Step 4:** Admin/Principal/HOD can manage the students account by clicking on the

"Launch" button of "Student Account Management" section.

**Step 5:** Admin/Principal/HOD can accept/reject the new applications filled and submitted by students in the "New Examination Application"

#### <span id="page-3-0"></span>**4. Student**

Admin/Principal/HOD can view/search the already registered student details by two ways:-

- a. Programme Wise
- b. Roll Number Wise

<span id="page-3-1"></span>**4.1. Search Student:** In this section, the Admin/Principal/HOD can find the details of a registered student by entering the Examination Roll Number of the student.

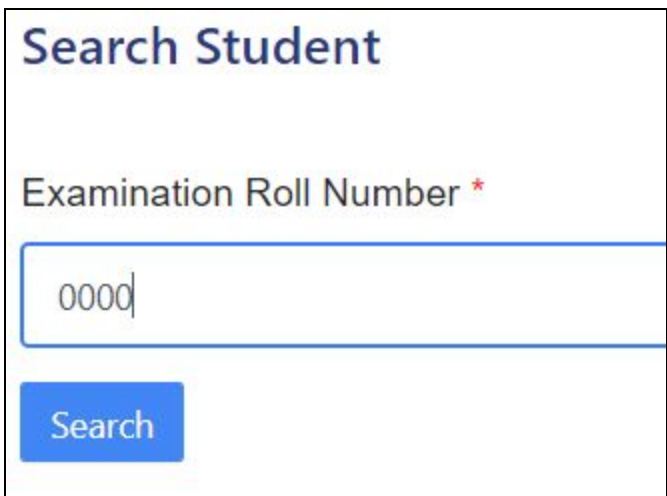

<span id="page-3-2"></span>**4.2. Student - Programme:** In this section, the Admin/Principal/HOD can find the details of a registered student in a particular department/college.

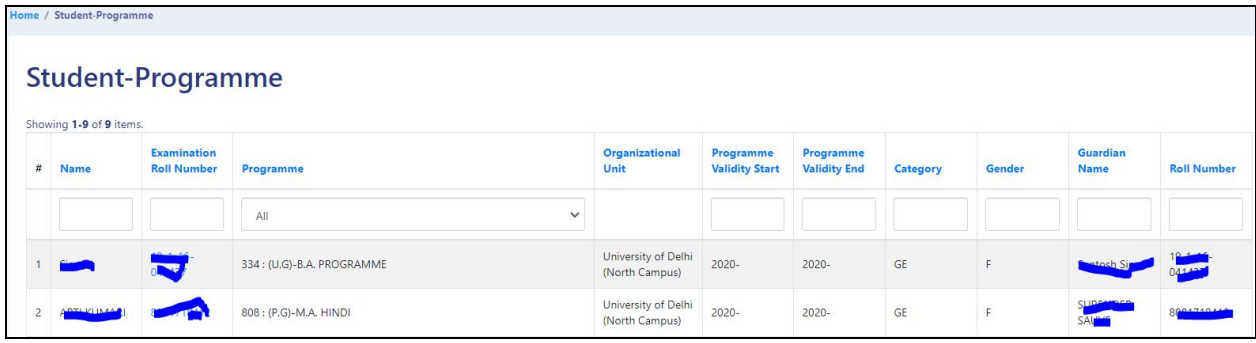

The admin can perform following action by clicking on the Examination Roll Number given for each student entry:-

1. View the details of the students in the "Student Profile Section".

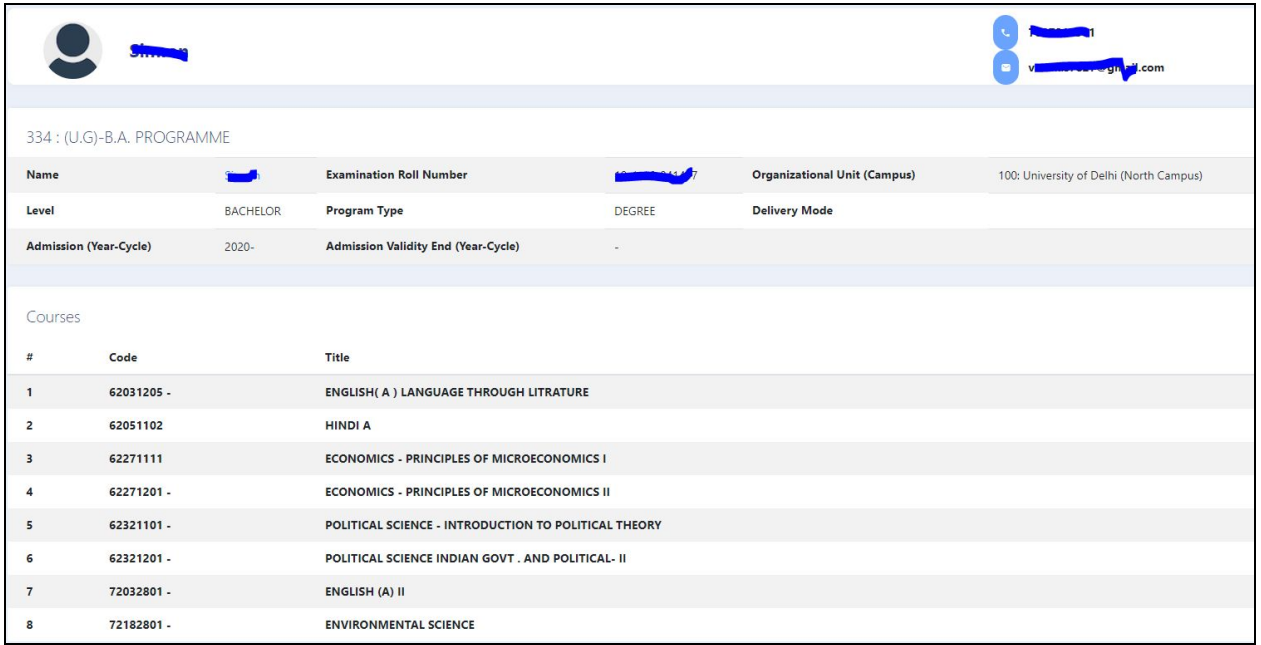

2. View the course details offered in that particular programme of which the student has to give examination for.

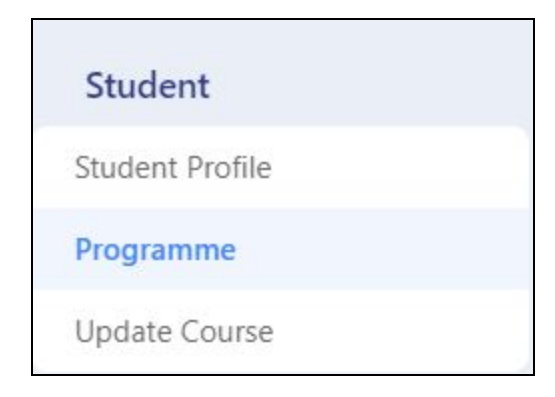

- 3. Update the courses(Papers)(if required)
	- a. Add a new Course/Papers.
	- b. Remove the Existing Course/Papers.

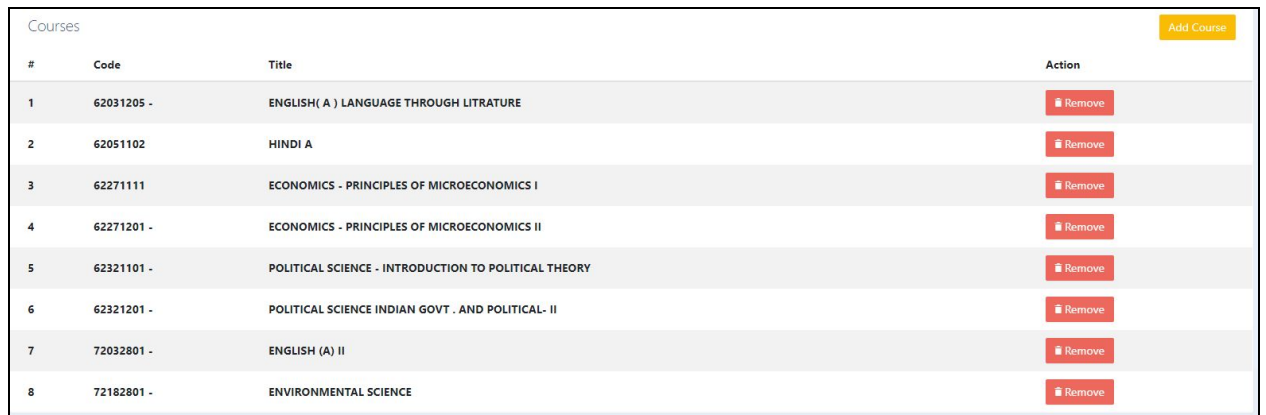

<span id="page-5-0"></span>**4.2.1. Add New Course/Paper Details :** In this section, the Admin/Principal/HOD can add the new course/paper details offered to the student in the particular programme by clicking on "Add Course" button and selecting the name of the course from the drop down.

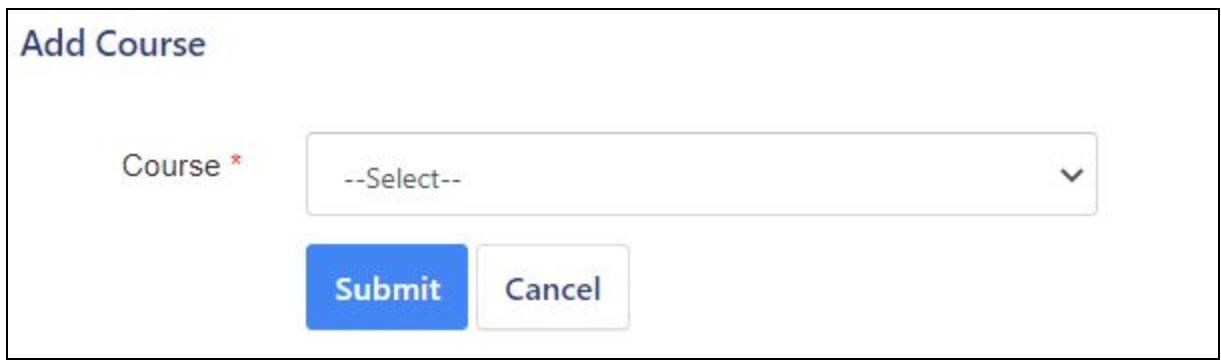

<span id="page-5-1"></span>**4.2.2. Remove Existing Course/Paper Details :** In this section, the Admin/Principal/HOD can add the remove course/paper details offered to the student in the particular programme by clicking on the"Remove" button.

<span id="page-5-2"></span>**4.3. Student Account Management:** In this section, the Admin/Principal/HOD will be able to fetch Student login details and can manage the account by resetting the password of the student login as and when required.

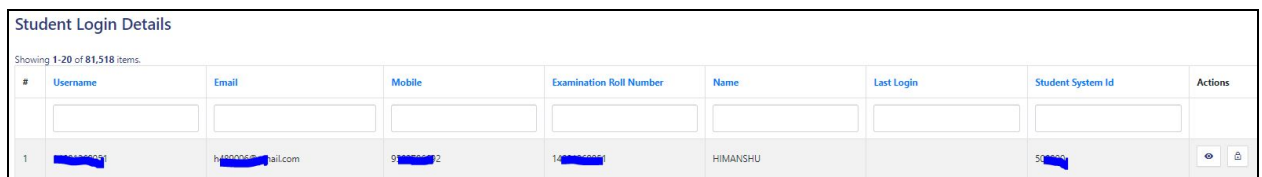

#### **Steps to be followed to reset the password:-**

**Step 1 -** Select the student from the list whose password is required to be reset.

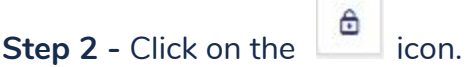

**Step 3 -** A new screen will appear asking you to enter the new password.

**Step 4 -** As soon as the password is reset, student can login with the registered Examination Roll Number.

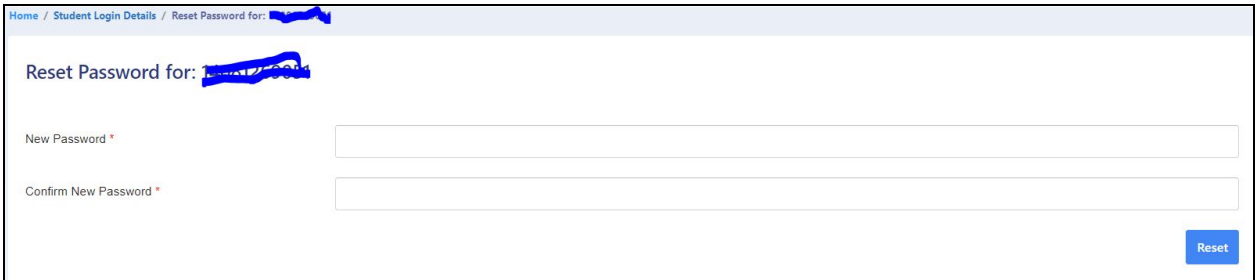

#### <span id="page-6-0"></span>**5. New Examination Application**

In this section, the new applications are recorded which are submitted by the students after filling the Examination form on OBE Portal for Students.

<span id="page-6-1"></span>**5.1. New application:** An applicant can apply by clicking on the portal link and following sequential steps one by one like below:

**Steps For Applying:-**

**Step 1:** Open the website: <https://obe.du.ac.in/index.php/>

**Step 2:** Read the instructions and step by step guide carefully given on the left side of the Student Portal for Open Book Examination.

**Step 3:** Click on the button 'Apply' present at the bottom left-hand side.

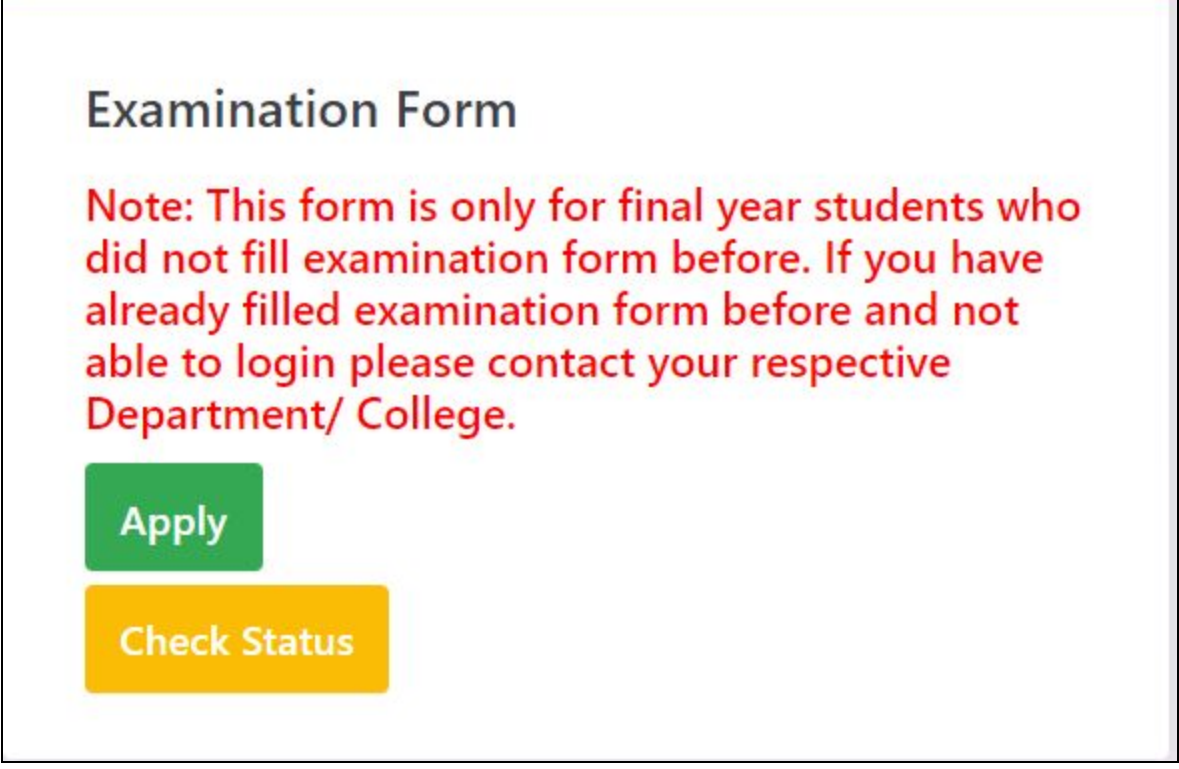

**Step 5:** Fill the following fields of the examination form:-

- 1. Examination Roll Number
- 2. Student Full Name
- 3. Study Mode(Select from the drop down)
- 4. Programme(Select from the drop down)
- 5. Department/College(Select from the drop down)

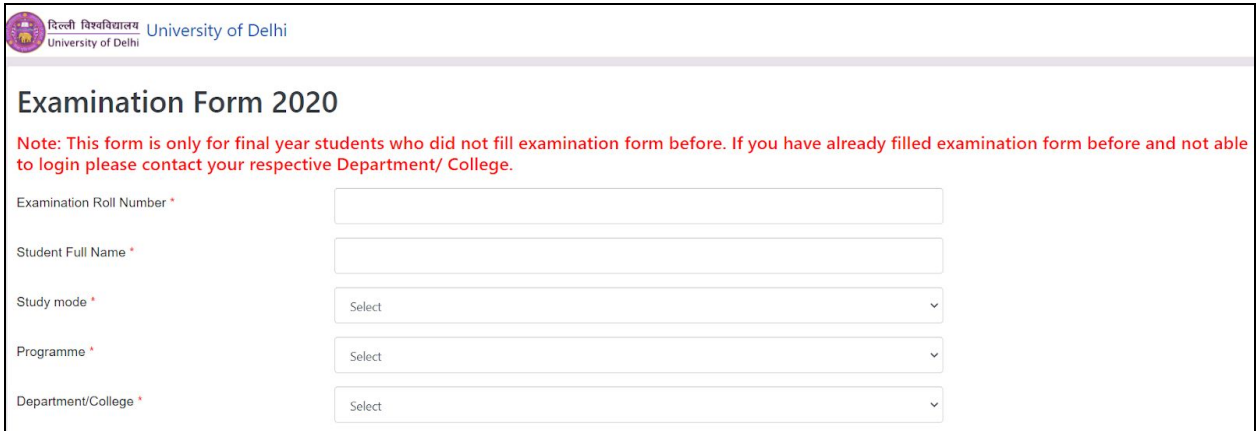

**Note: This form is only for final year students who did not fill examination forms before. If you have already filled the examination form before and are not able to login please contact your respective Department/ College.**

<span id="page-8-0"></span>**5.2. Process the new application received:** In this section, the Admin/Principal/HOD can accept or reject the application accordingly by clicking on the "Process" button present against each new application received.

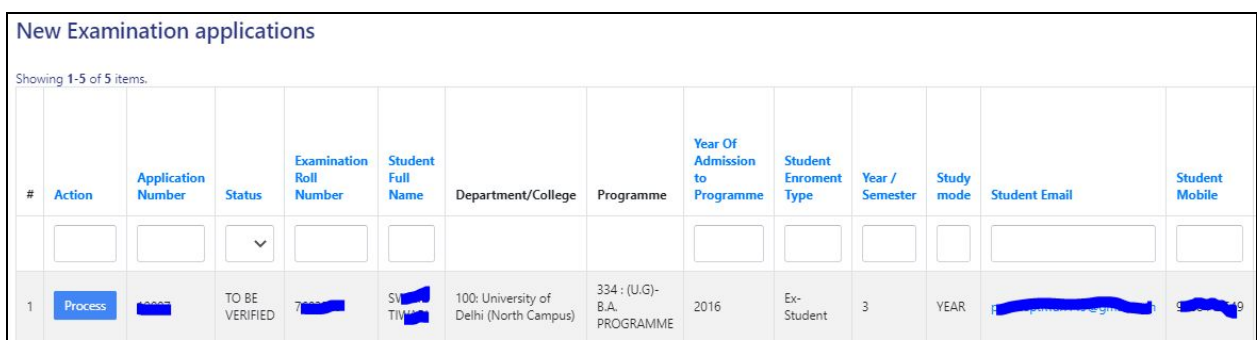

Once the button is clicked three options appear:-

- 1. Update the application(Update the application received)
- 2. Print the application(Take a print out of the application)

3. Process the application(Accept/Reject)

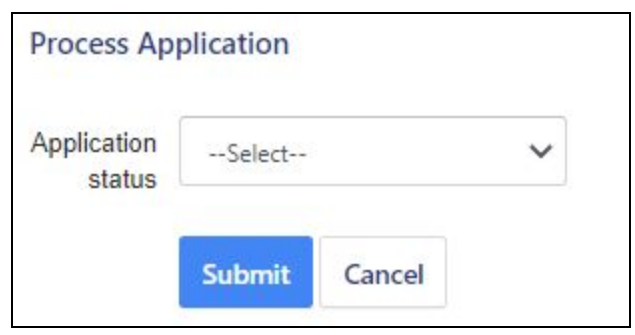

**Note:-** Once the application is processed the same response is sent to the student via Email/SMS as a notification.

#### <span id="page-9-0"></span>**6. Programme**

In this section, the Admin/Principal/HOD can view the details of each programme, students enrolled under this programme and update their course/paper details on students request.

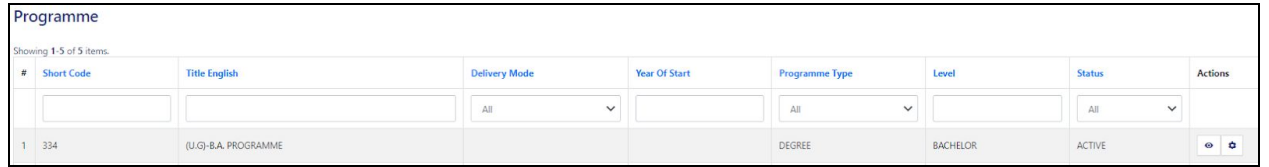

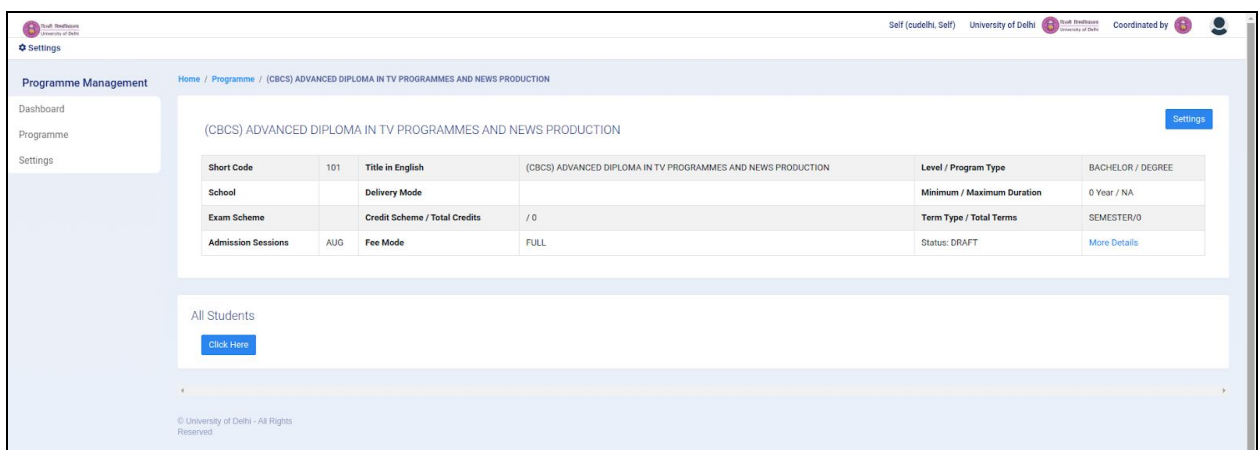